### Step 1: Download the the Firmware

#### Step 2: Connect To Computer

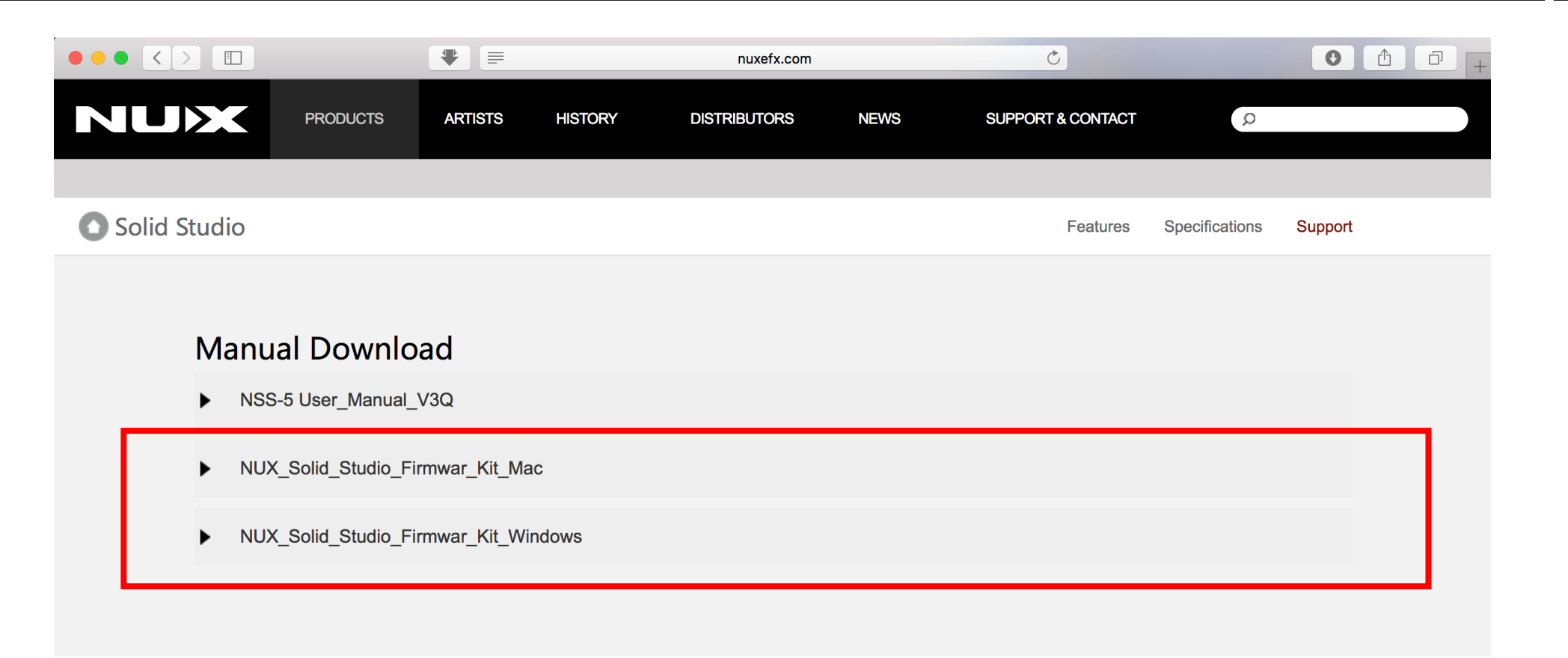

A.Connect your NUX Solid Studio to your Mac or PC computer using a Micro-USB cable

### Step 3: Get ready for the update

### Step 4: Start updating

A.Run "NUX DFU Updater"

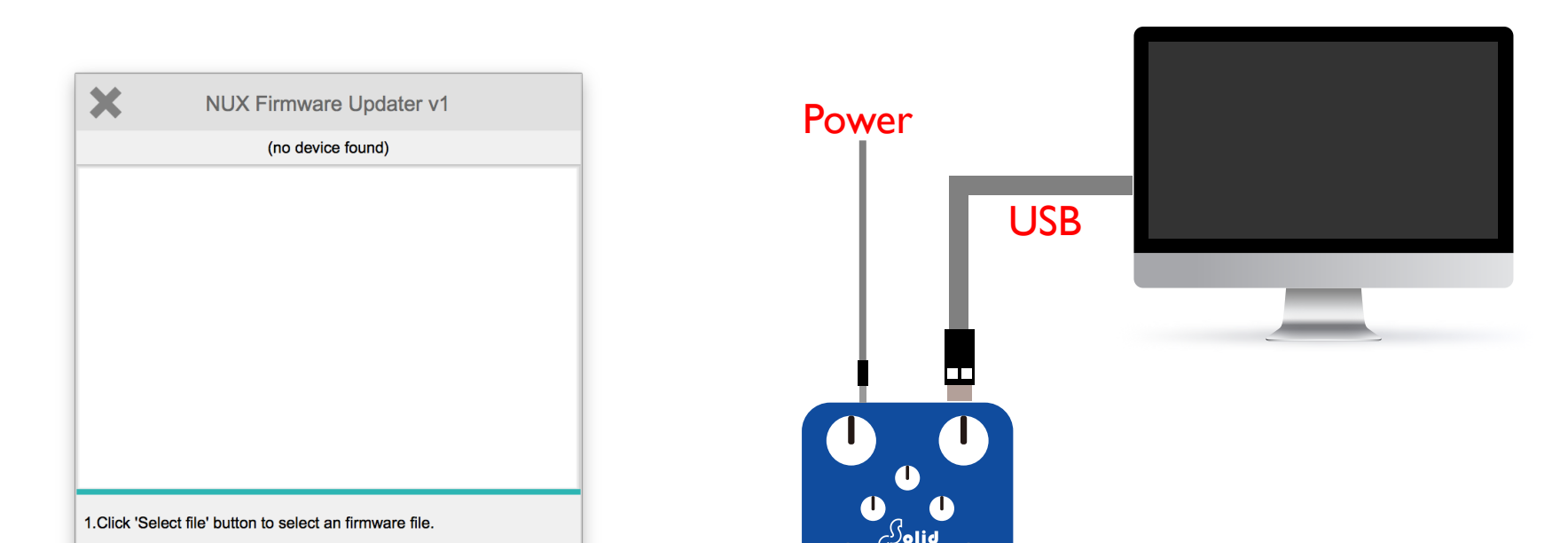

B.Keep holding down both foot-switches and plug in your power supply( 9V DC Negative Center), release both foot-switches until you see the pedal is connected.

## Step 5: Wait until the progress ends

# Step 6: Finish updating

Once the Pedal is connected both LED indicators will start to blink..

During updating process, both LED indicators will keep flashing and once the progress is done both LED indicators will stay on.

#### Warning: DO NOT UNPLUG The Micro-USB Cable nor the POWER SUPPLY !

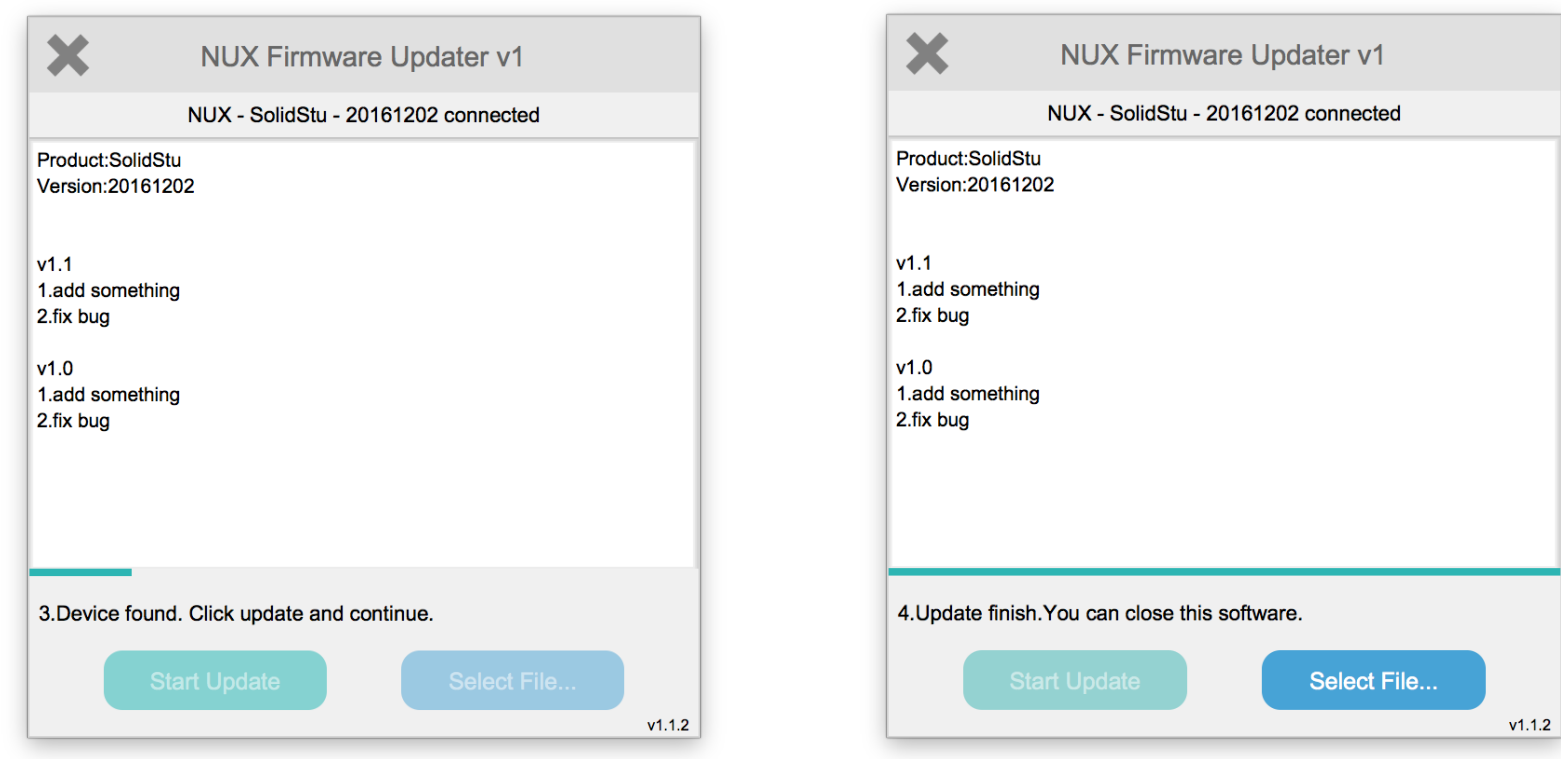

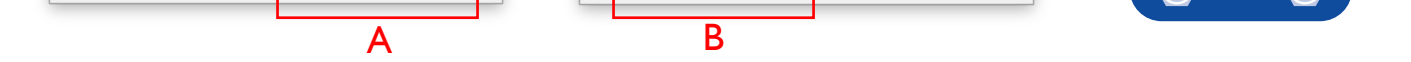

A.Select the new firmware .bin file B.Click "Start update" button

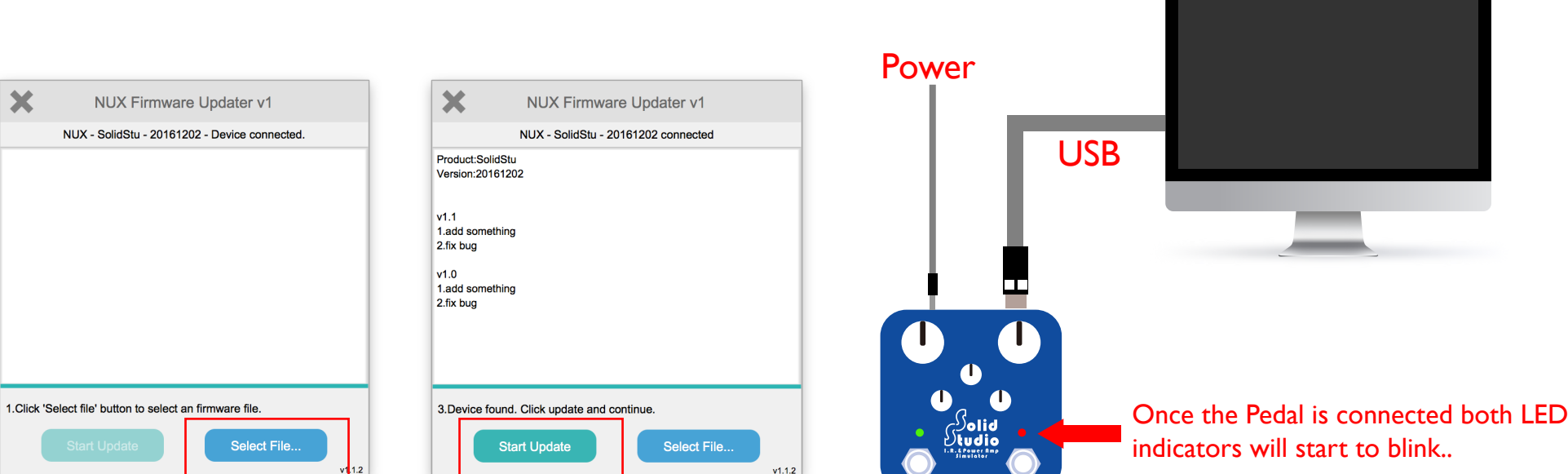

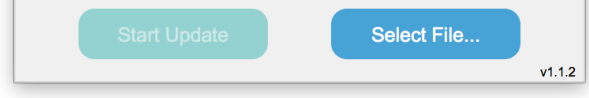

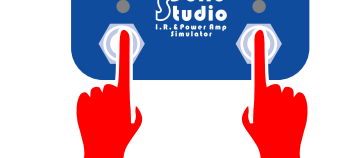

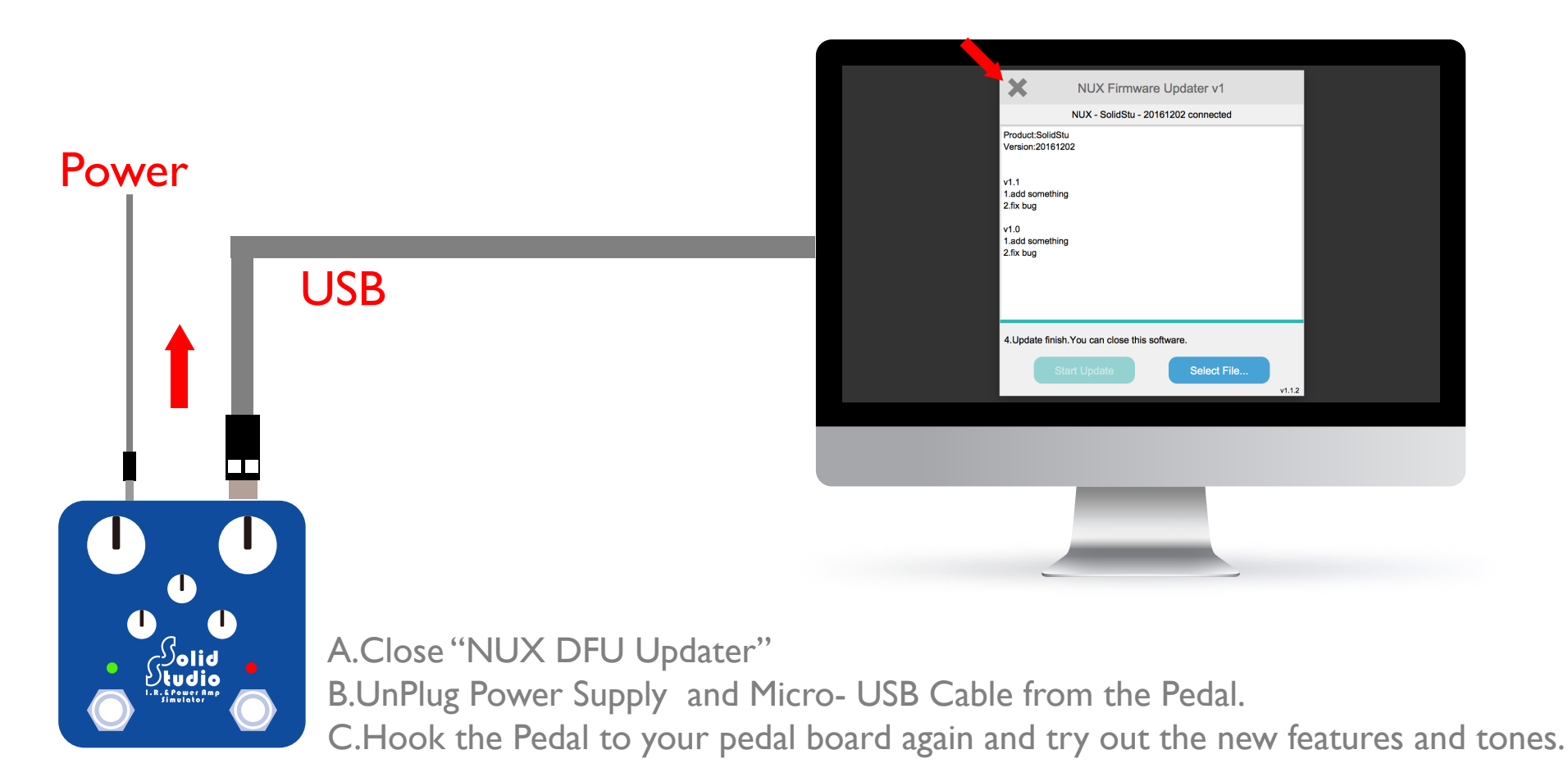

Download the the Firmware Update kit from the website using a PC or Mac

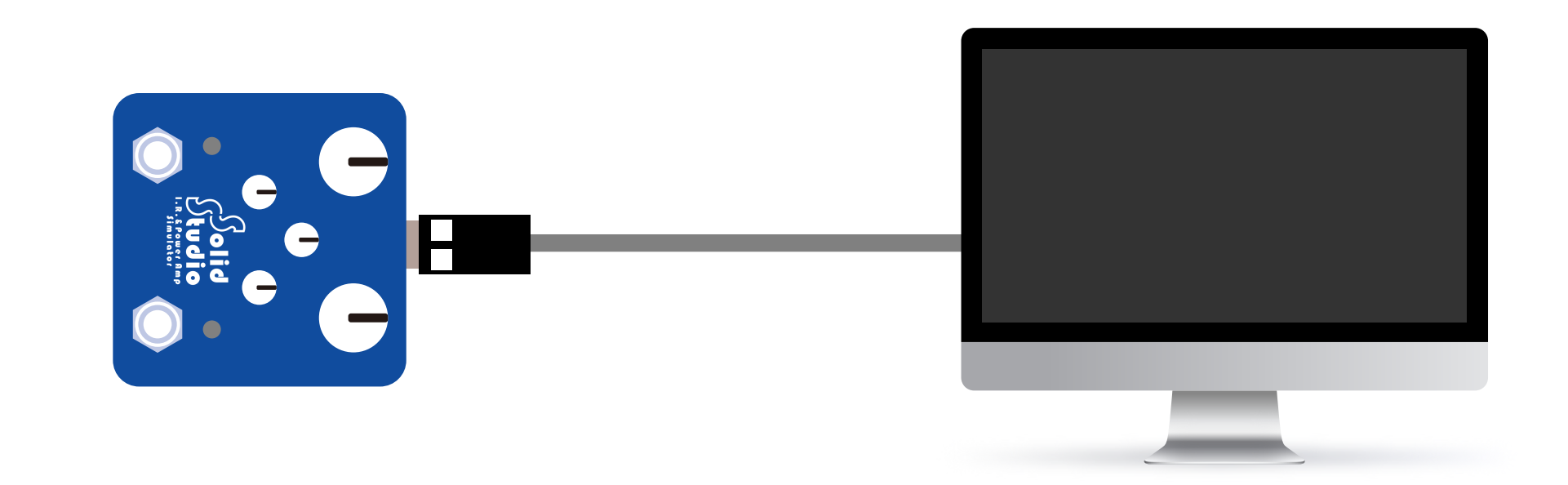